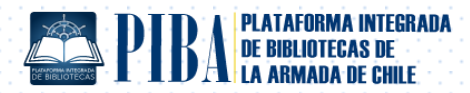

## **Plataforma Integrada de Bibliotecas de la Armada: Instructivo para consultas y reservas de material**

*1. El usuario debe ingresar a la Plataforma Integrada de Biblioteca de la Armada (PIBA) desde internet libre, con la siguiente dirección web: <https://www.apolinav.cl/>*

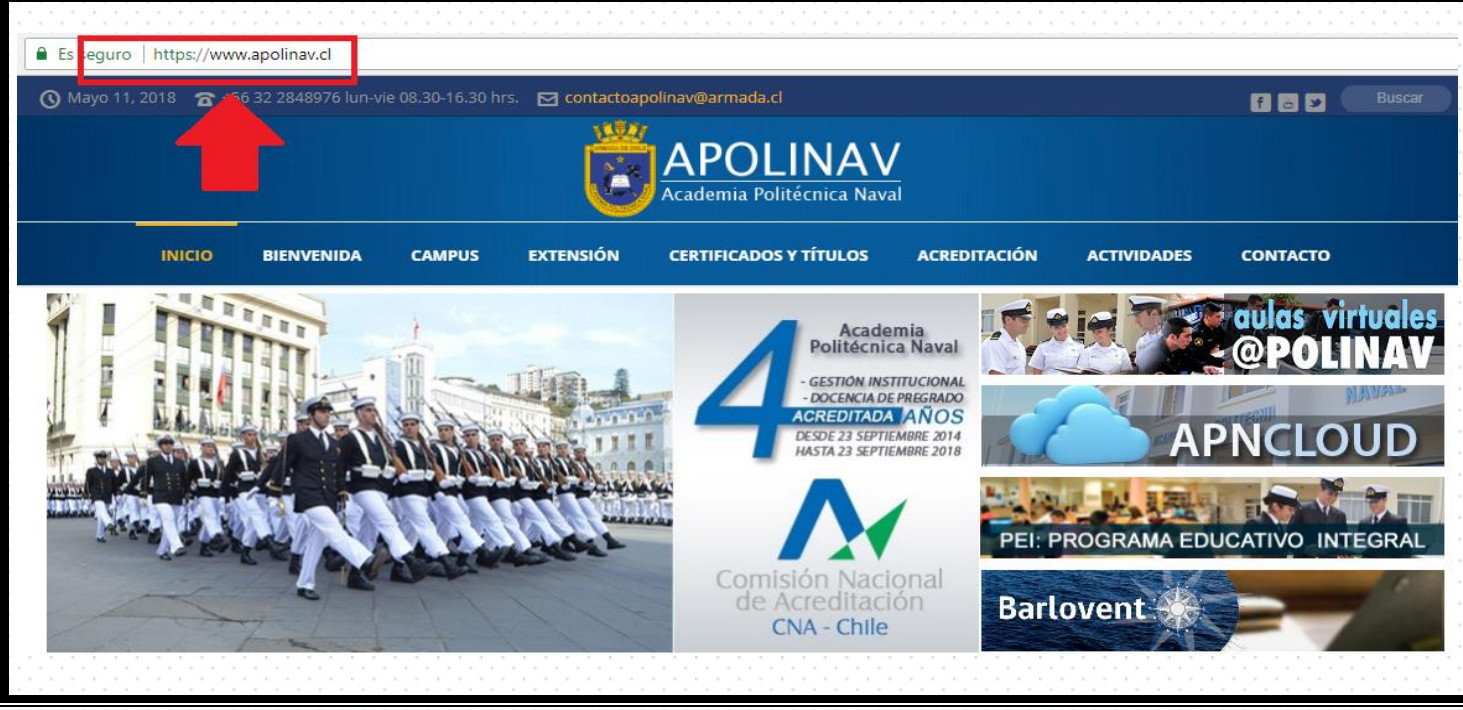

- Se presenta la siguiente interfaz:

**Figura 1**: *www.apolinav.cl – página principal.* 

- *Una vez ingresada a la página apolinav.cl, el usuario debe hacer clic*  $\ddot{\ddot{\theta}}$  en ícono "PIBA: PLATAFORMA *INTEGRADA DE BIBLIOTECAS DE LA ARMADA DE CHILE".* 

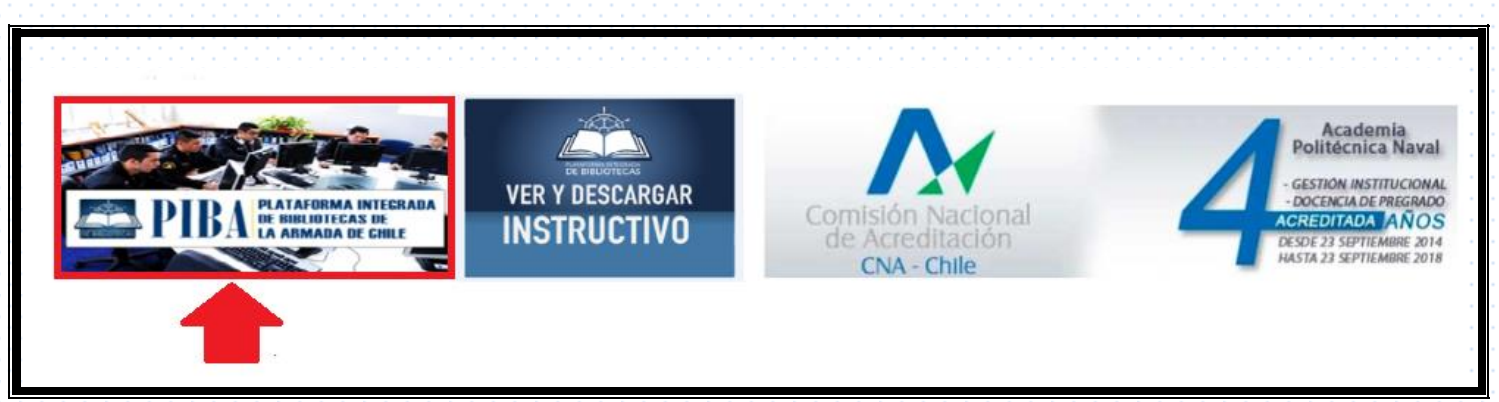

**Figura 2**: *www.apolinav.cl – página principal.* 

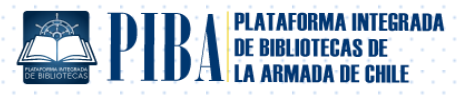

 $2.$ *2. El sistema despliega la página principal de PIBA.*

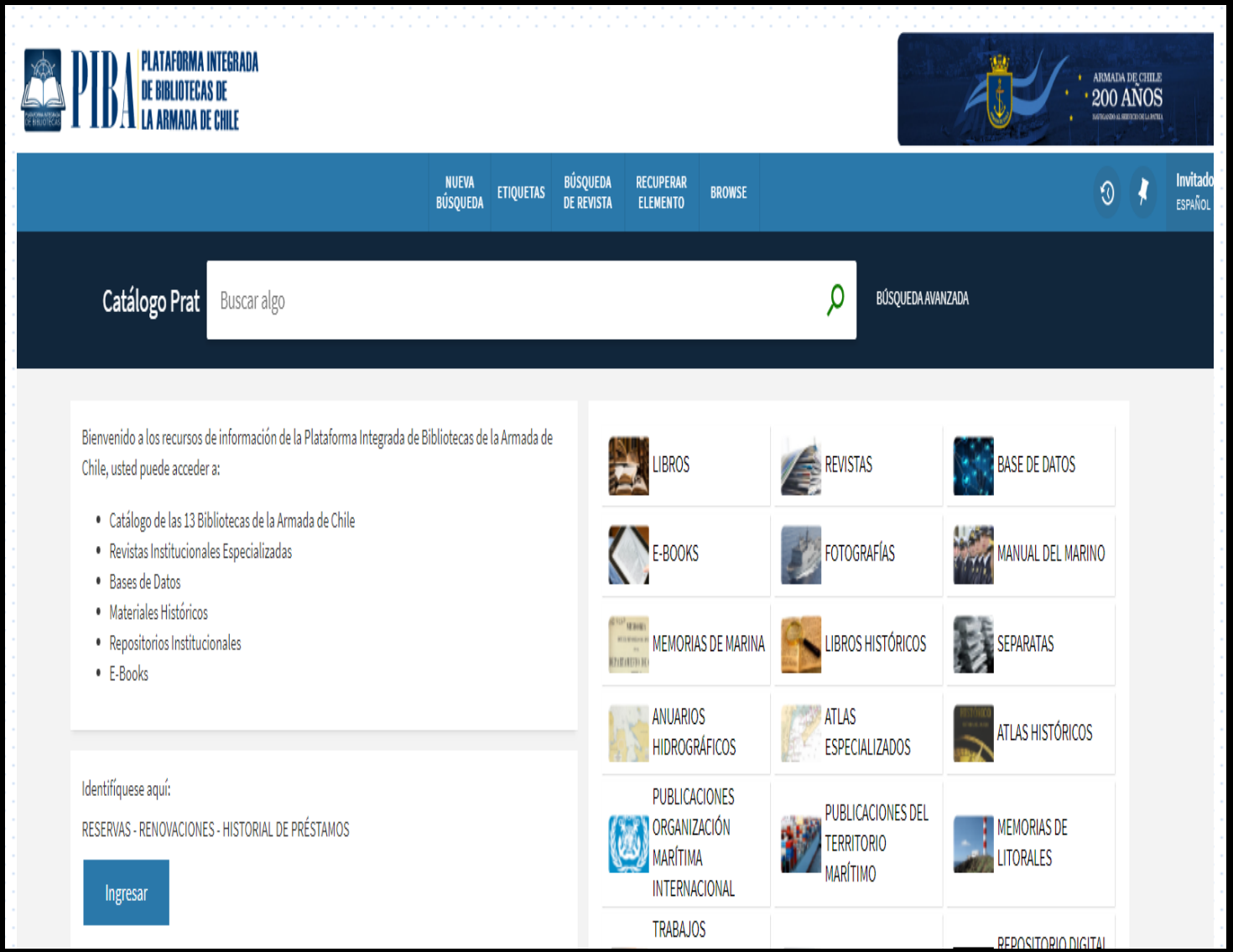

**Figura 3**: 1 PIBA, (2018).

## *3. El usuario al efectuar búsquedas debe hacerlo a través de palabras claves.*

*Ver ejemplo: materia de búsqueda "Electrónica", luego presionar enter.*

 1 Enlace PIBA: https://armada-primo.hosted.exlibrisgroup.com/primo-explore/search?vid=56APN\_INST&sortby=rank&lang=es\_ES

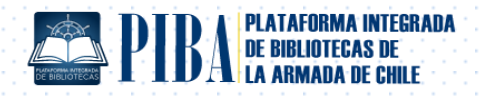

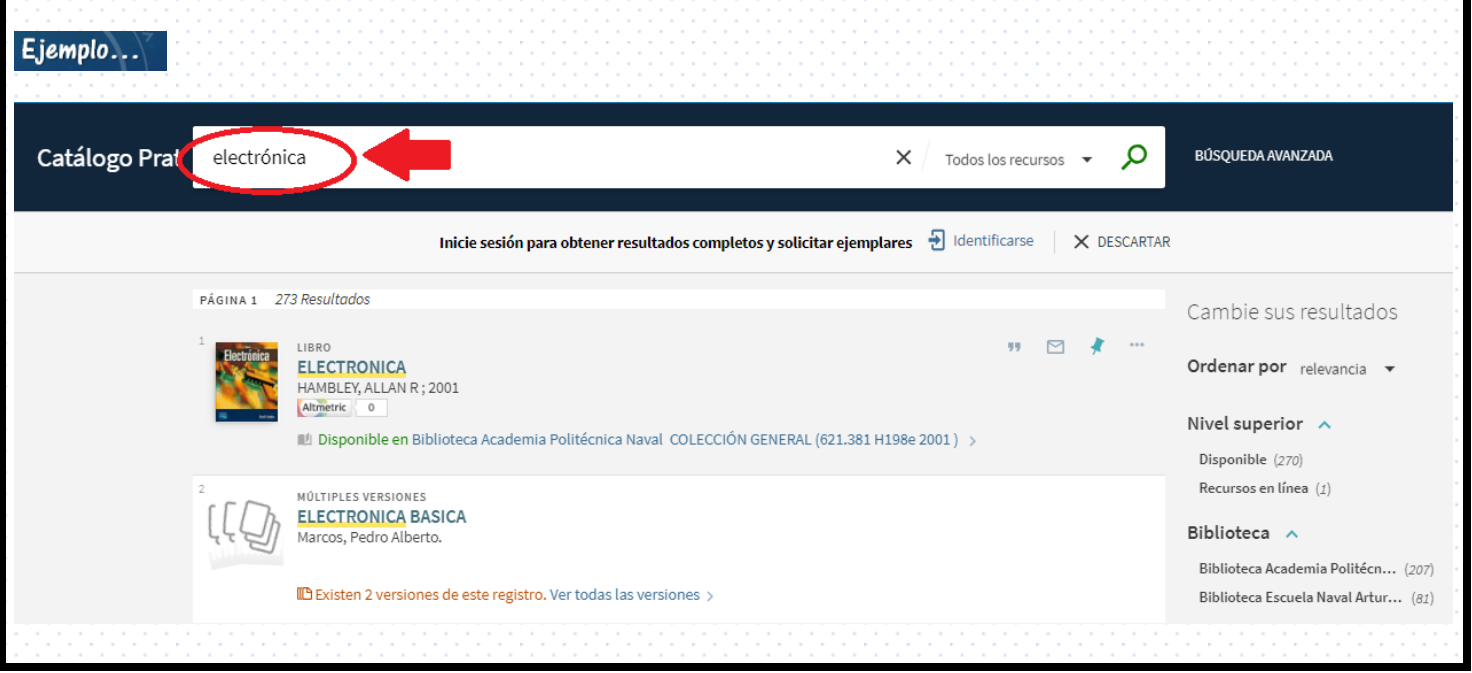

**Figura 4:**  2 PIBA, (2018).

- *El sistema, por defecto, desplegará todo el material de "electrónica" existentes en TODAS las bibliotecas de la Armada de Chile.*

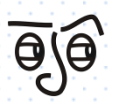

֪֚֡֘

*Información a considerar.*

*El sistema, además de los resultados de búsquedas, ofrece entre otros, la siguiente información:*

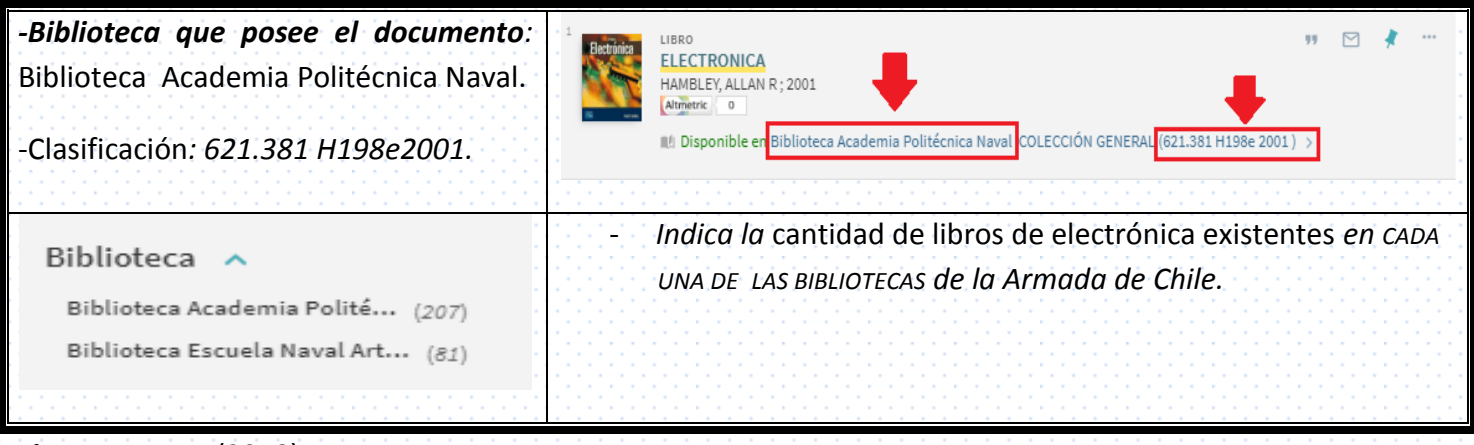

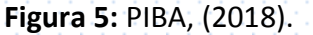

 2 https://armada-primo.hosted.exlibrisgroup.com/primoexplore/search?query=any,contains,electronica&tab=56apn\_tab&search\_scope=56APN\_All&vid=56APN\_INST&lang=es\_ES&offset=0

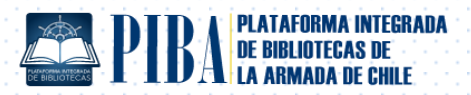

4. Hacer clic  $\ddot{\ddot{\delta}}$  en libro de interés : Resultado de búsqueda detallada.

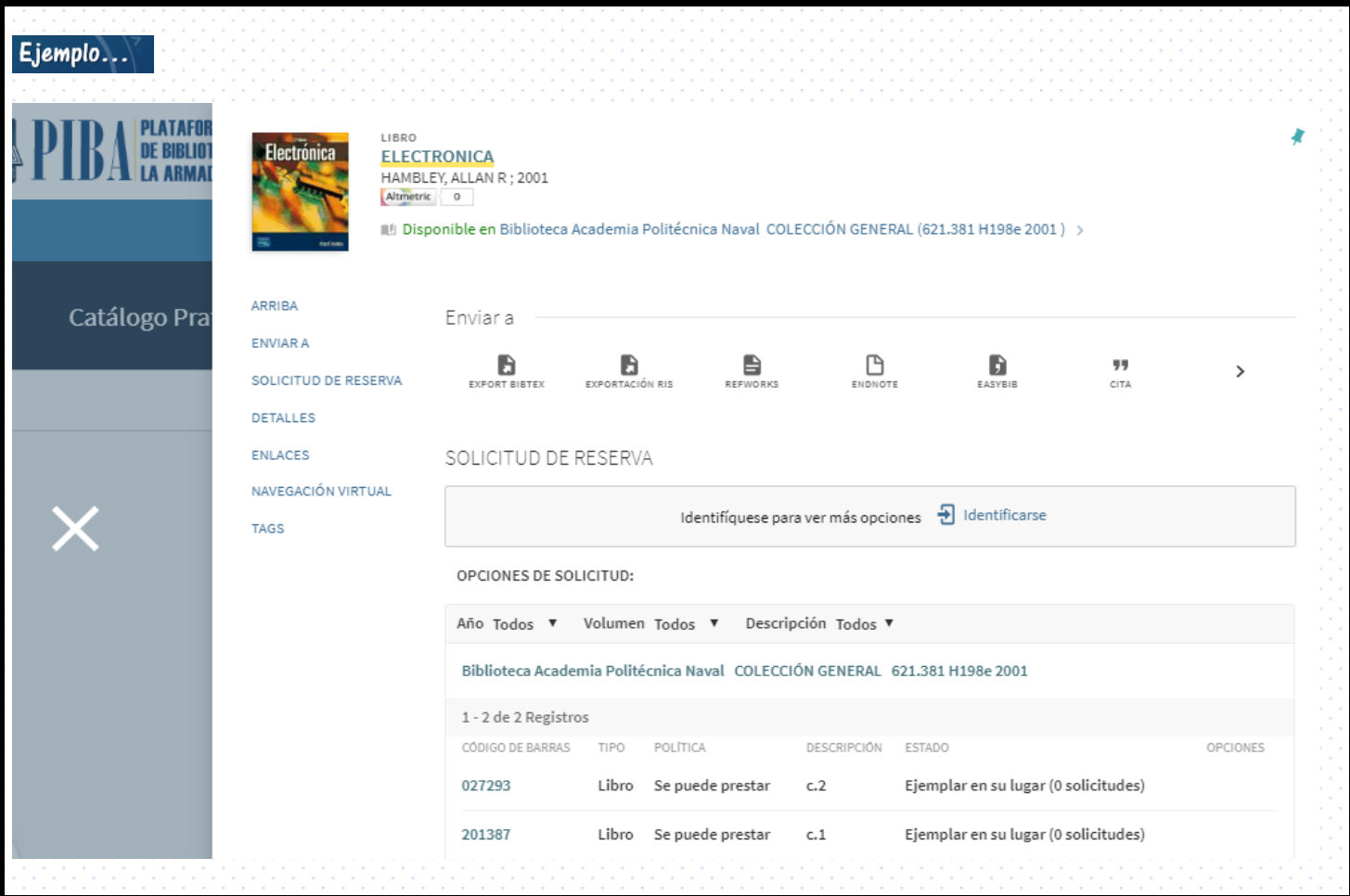

**Figura 6:**  3 PIBA, (2018).

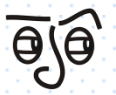

*Información a considerar.*

El sistema arroja, a su vez, información complementaria. Por ejemplo:

 3 https://armada-primo.hosted.exlibrisgroup.com/primo-

explore/fulldisplay?docid=56APN\_Alma2110748920004366&context=L&vid=56APN\_INST&lang=es\_ES&search\_scope=56APN\_All&a daptor=Local%20Search%20Engine&tab=56apn\_tab&query=any,contains,electronica&sortby=rank&offset=0

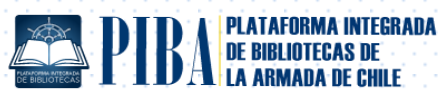

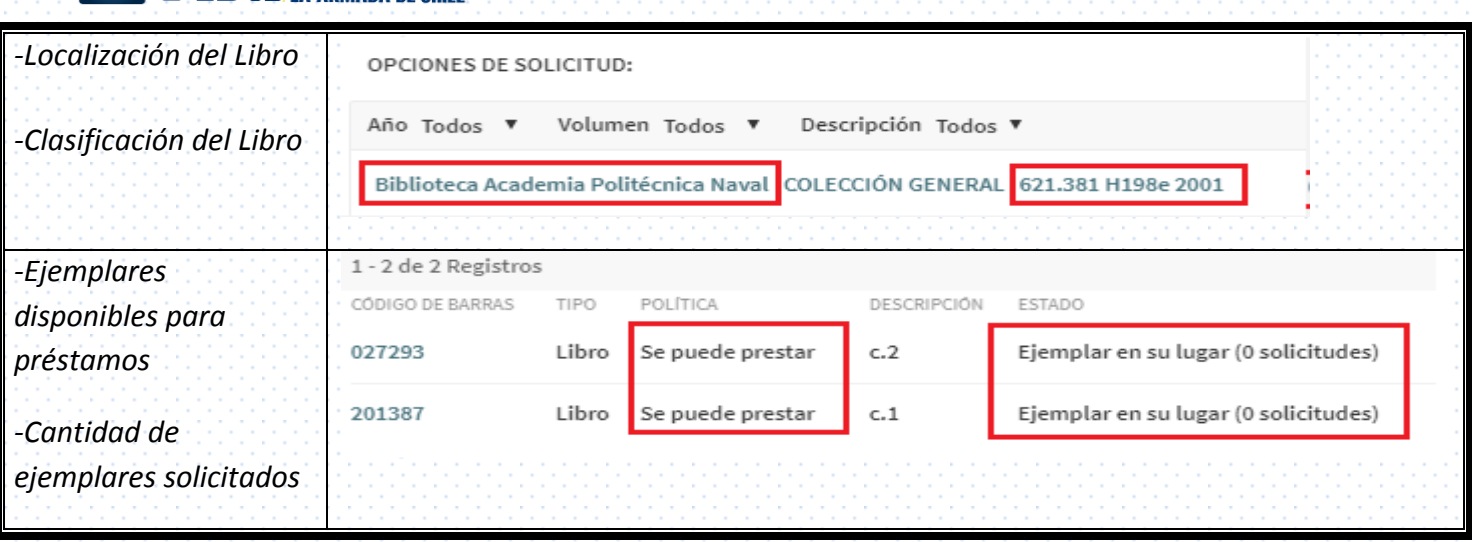

**Figura 7:** PIBA, (2018).

*5. Una vez identificado el material bibliográfico junto con la biblioteca donde se localiza, el usuario puede identificarse en la plataforma PIBA.*

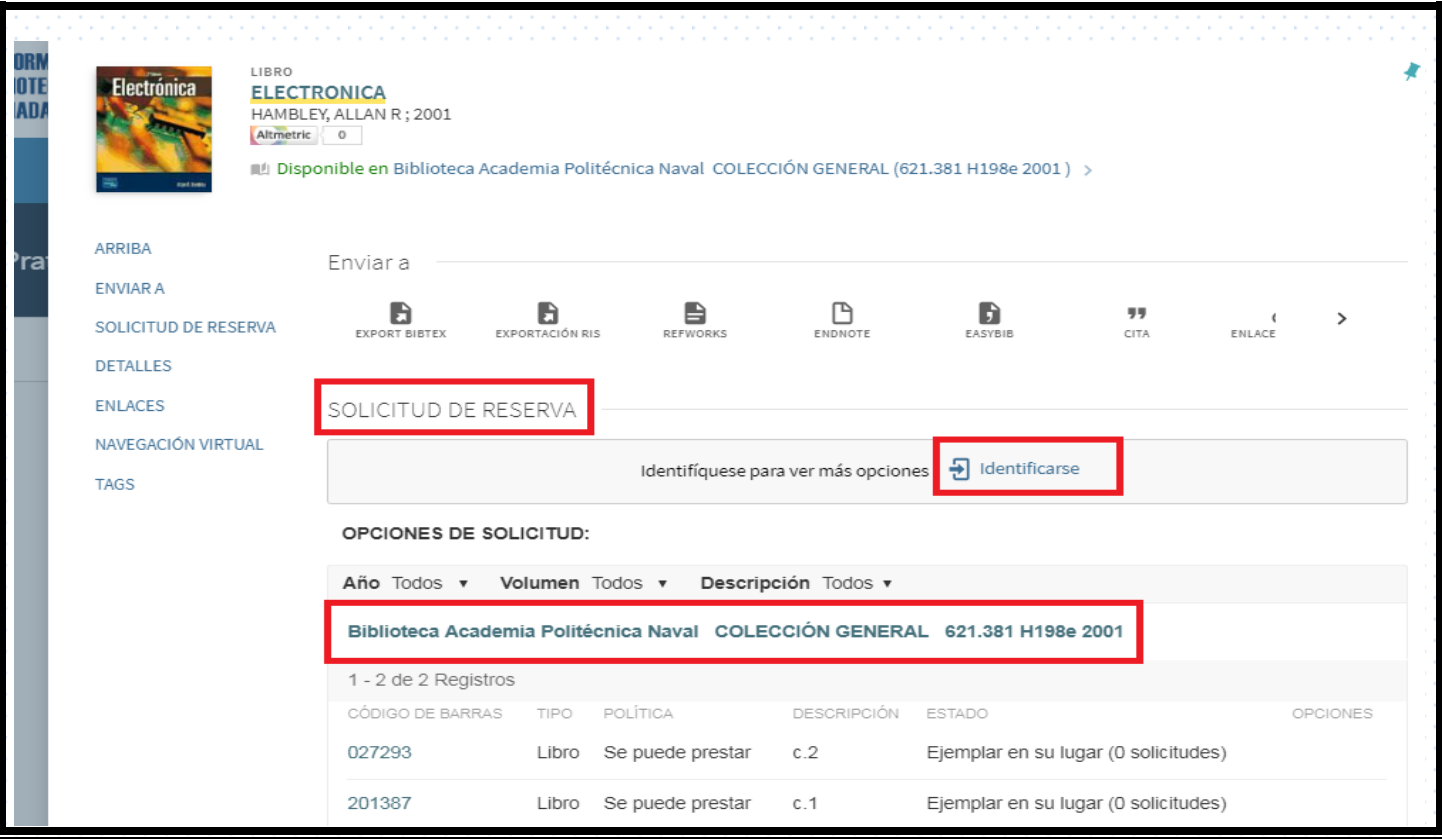

**Figura 8:** PIBA, (2018).

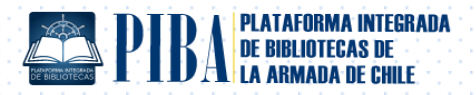

*6. Hacer clic*  $\ddot{\ddot{\theta}}$  en identificarse, ver figura **9A**. Si el usuario necesita ayuda para iniciar la sesión, debe *comunicarse al teléfono de la Biblioteca de la Academia Politécnica Naval de Chile: 32-2848773. Llico: 8773, tal y como lo indica la figura 9B.*

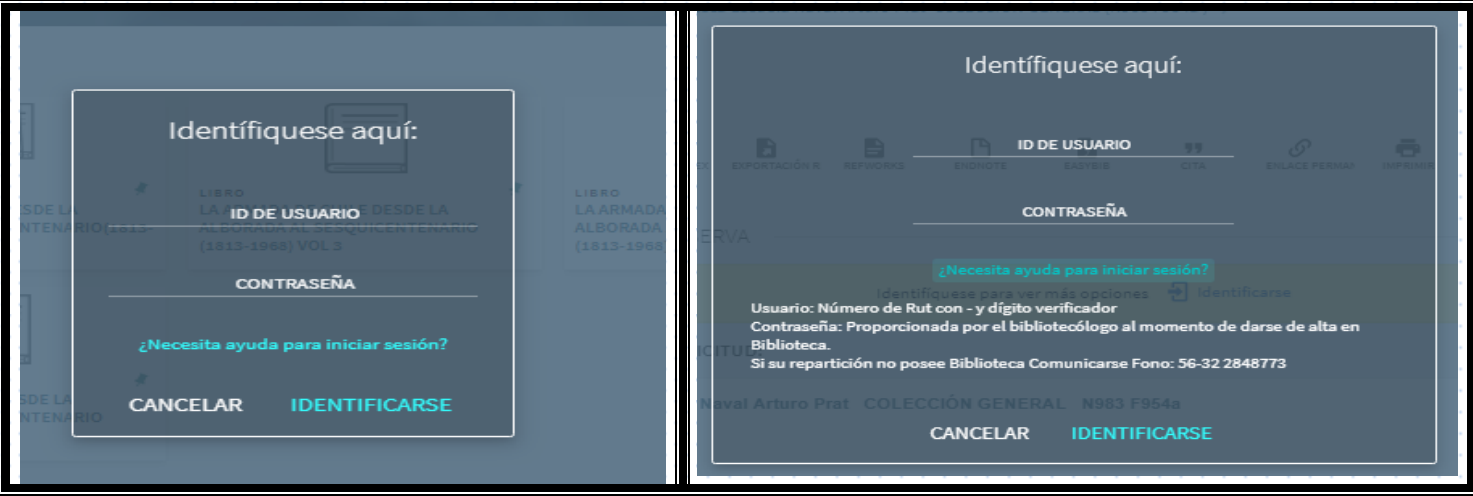

**Figura 9A – 9B***:*  4 PIBA, (2018).

*7. Luego de autentificarse, PIBA identifica al usuario como parte del sistema. [Ver anexo ].*

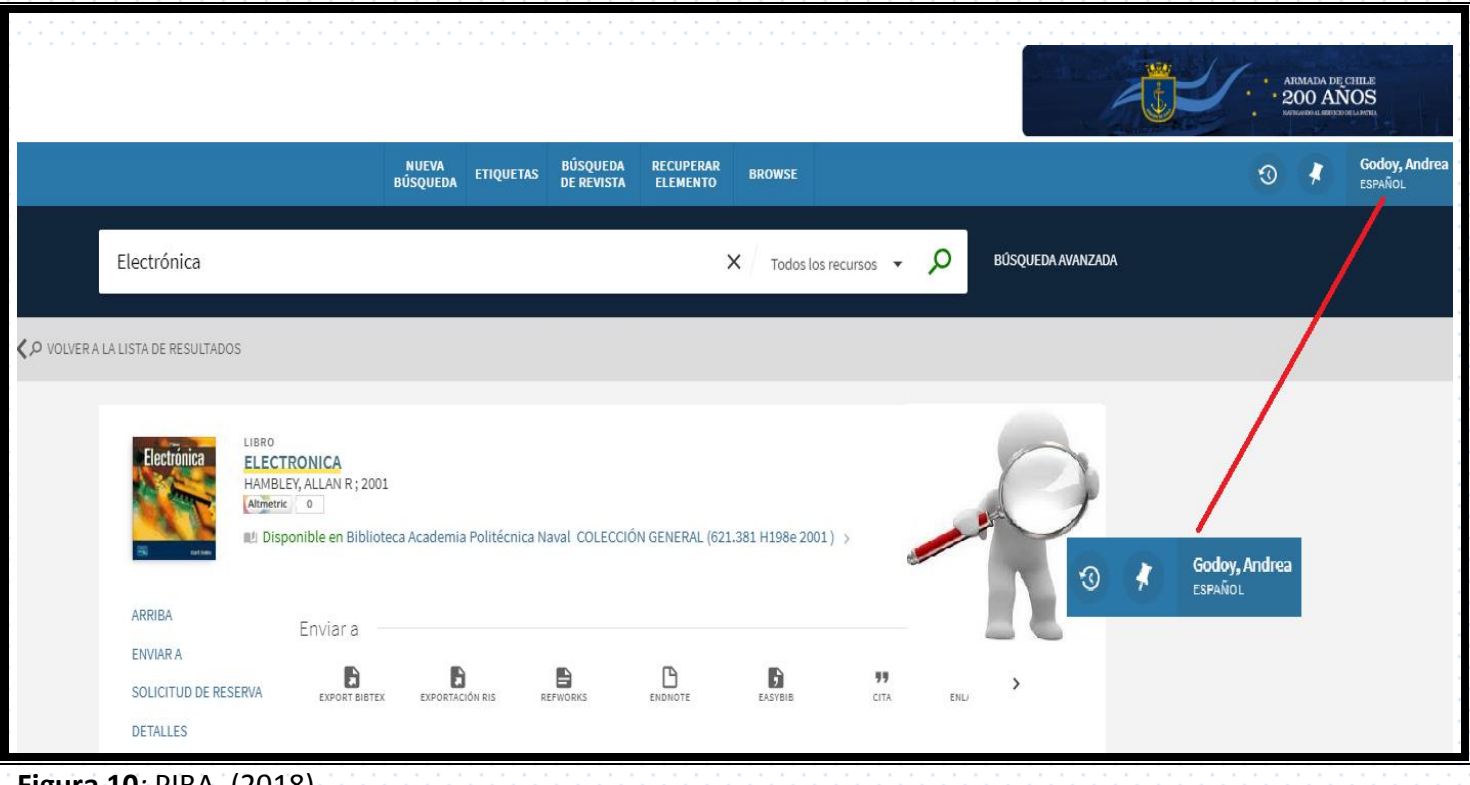

**Figura 10***:* PIBA, (2018).

ł

<sup>4</sup> https://armada-primo.hosted.exlibrisgroup.com/primo-

explore/search?query=any,contains,electronica&tab=56apn\_tab&search\_scope=56APN\_All&vid=56APN\_INST&lang=es\_ES&offset=0

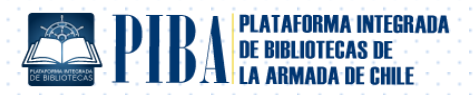

8. Se presentan opciones de solicitud de reservas de libros. Escoger una en particular. Hacer clic  $\ddot{\ddot{\delta}}$  en *solicitud. Ver ejemplo.*

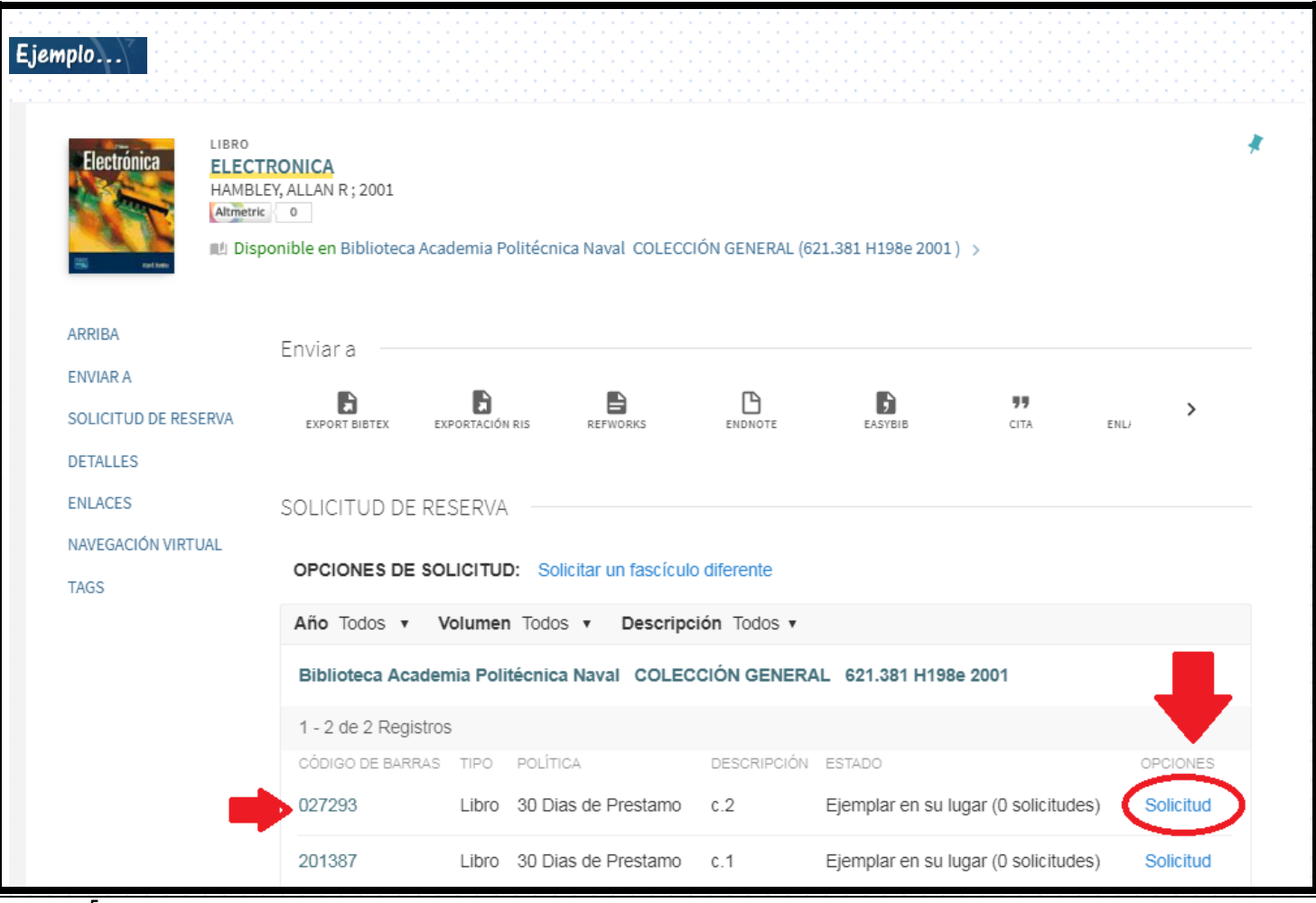

**Figura <sup>5</sup> 11***:* PIBA, (2018).

 5 https://armada-primo.hosted.exlibrisgroup.com/primo-

explore/fulldisplay?vid=56APN\_INST&search\_scope=56APN\_All&tab=56apn\_tab&docid=56APN\_Alma2110748920004366&lang=es\_ ES&context=L&adaptor=Local%20Search%20Engine&query=any,contains,electronica&sortby=rank&offset=0

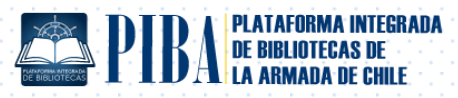

9. *9. Una vez seleccionada la "solicitud", el sistema despliega los detalles de las reparticiones para retirar el libro.* 

A: Hacer clic  $\ddot{\ddot{\delta}}$  en la ubicación de recepción del libro (presencial  $\ddot{\hat{\delta}}$ ) de manera obligatoria  $*$ 

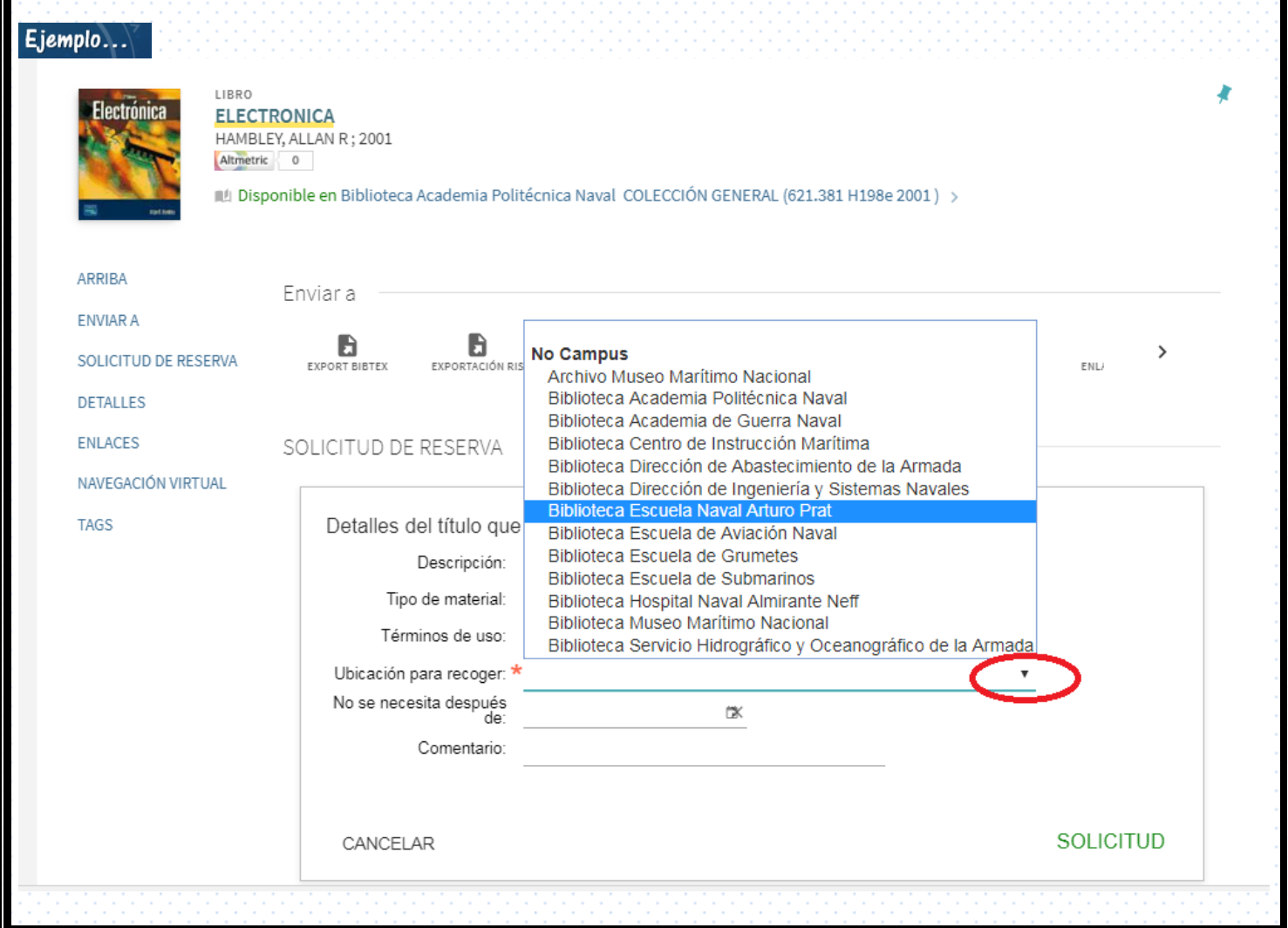

**Figura 12***:* PIBA, (2018).

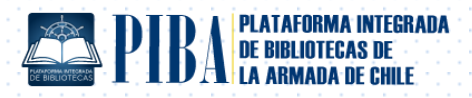

*B: Hacer clic*  $\ddot{\ddot{\mathbf{k}}}$  en calendario para establecer fecha de tope en reserva (no obligatorio).

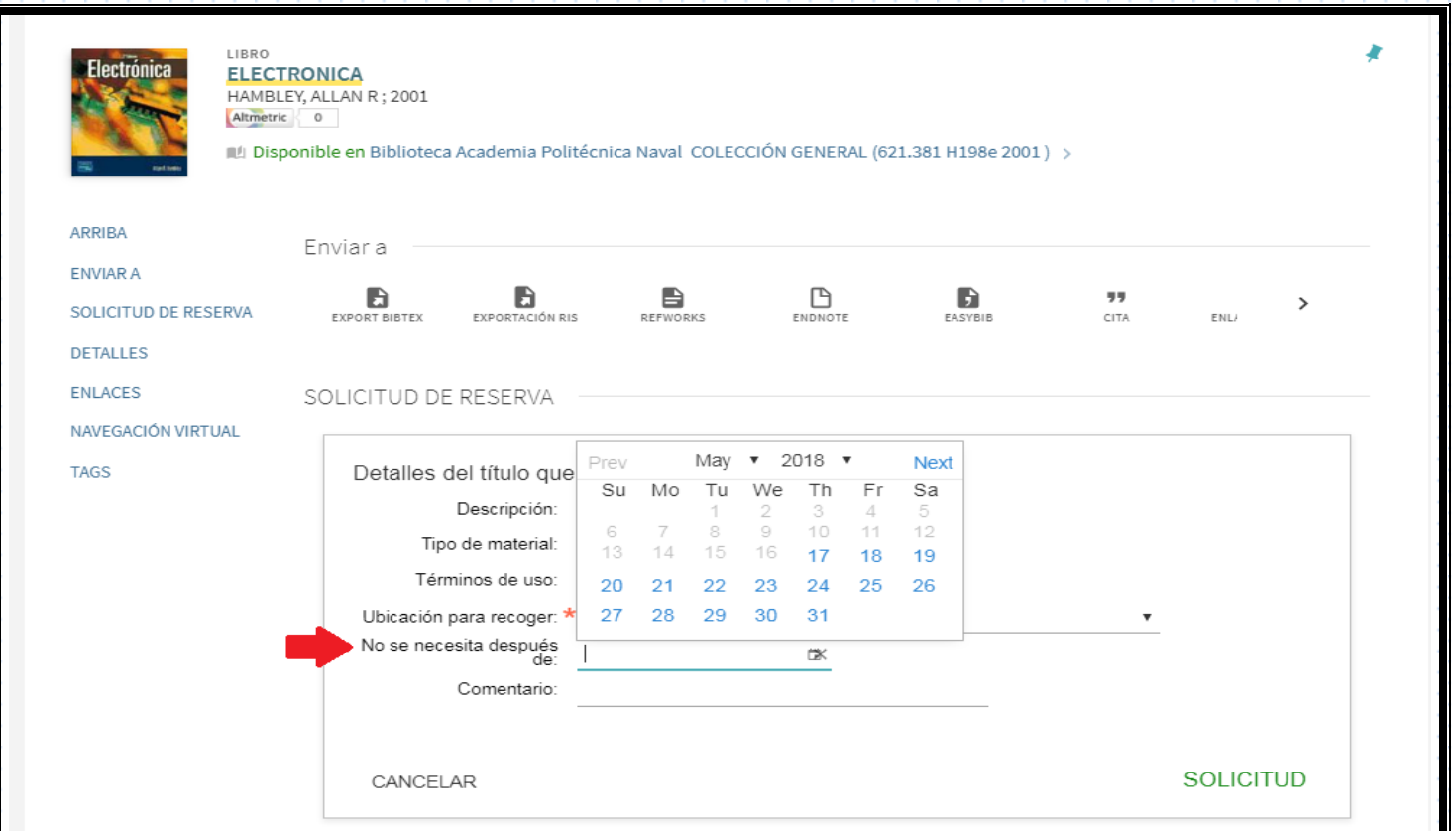

## **C:** Hacer clic  $\ddot{\mathbf{k}}$  en comentario (no obligatorio). Finalmente generar la solicitud. Ver Figura.

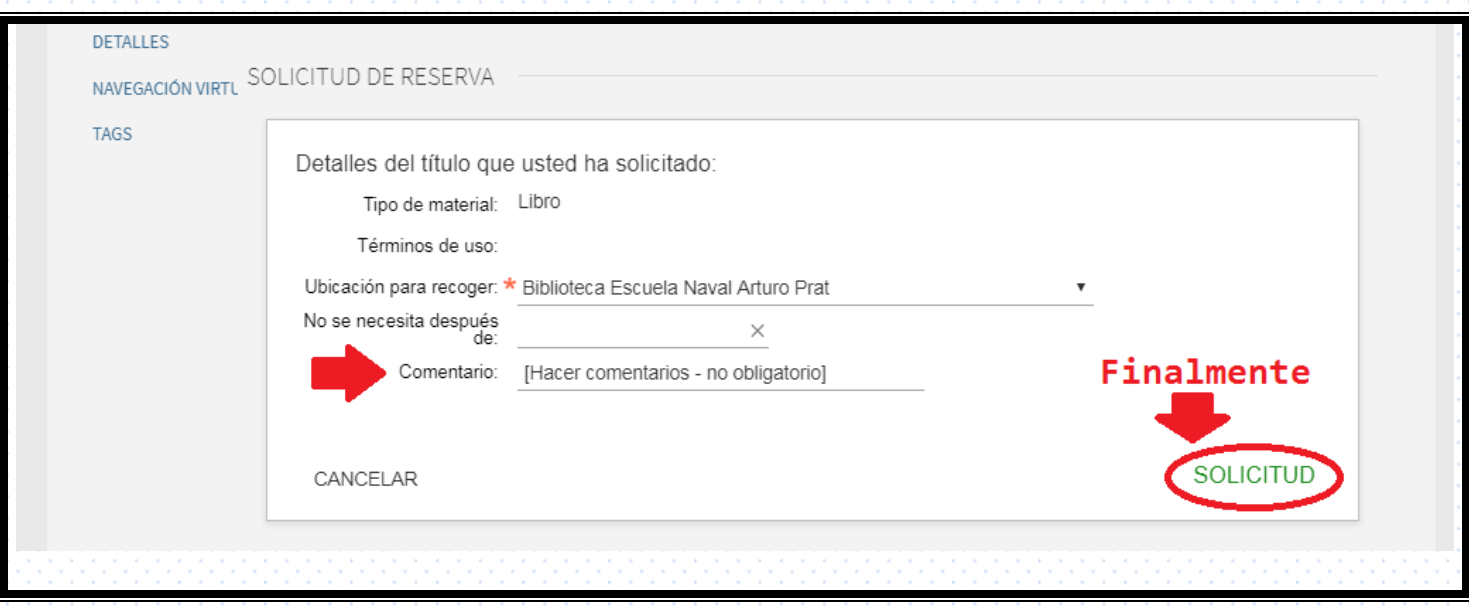

**Figura 13 A - B - C***:* PIBA, (2018).

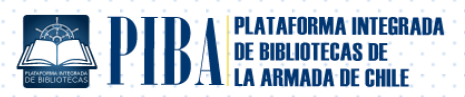

*10. Una vez efectuada la solicitud, el sistema arroja el ranking de la reserva. Por ejemplo: lugar ó cola "0" significa primera reserva.* 

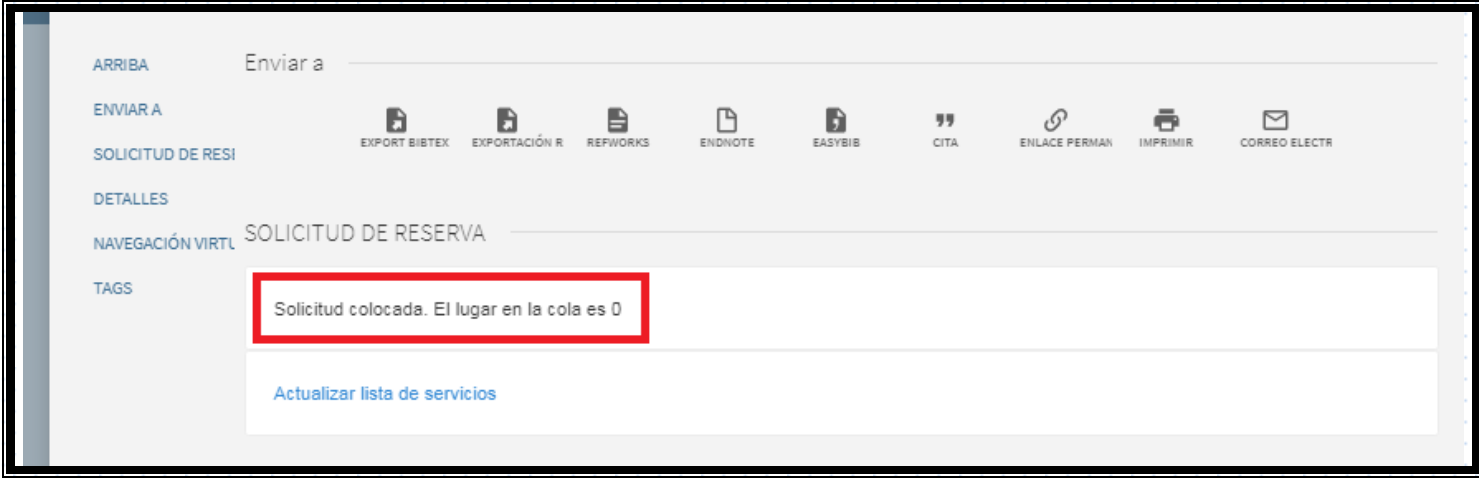

**Figura 14:** PIBA, (2018).

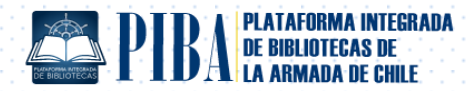

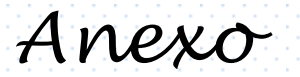

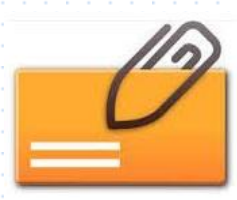

*1. Una vez autentificado el usuario, éste puede visualizar su estado en la pestaña TARJETA DE BIBLIOTECA.* 

*Ver imagen I.* 

*Hacer clic* 

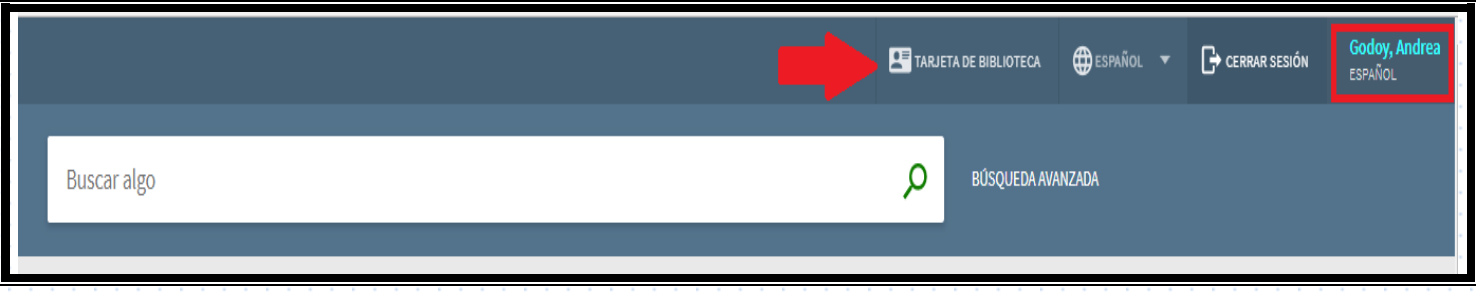

**Imagen I**: Visualización de Tarjeta de Biblioteca. Vista General.

*Hacer clic donde corresponda.* 

*2. La tarjeta de biblioteca consta de los siguientes íconos: Vista general, préstamos (pendiente - activos efectuados), solicitudes de bibliografía, sanciones, mensajes, entre otros.*

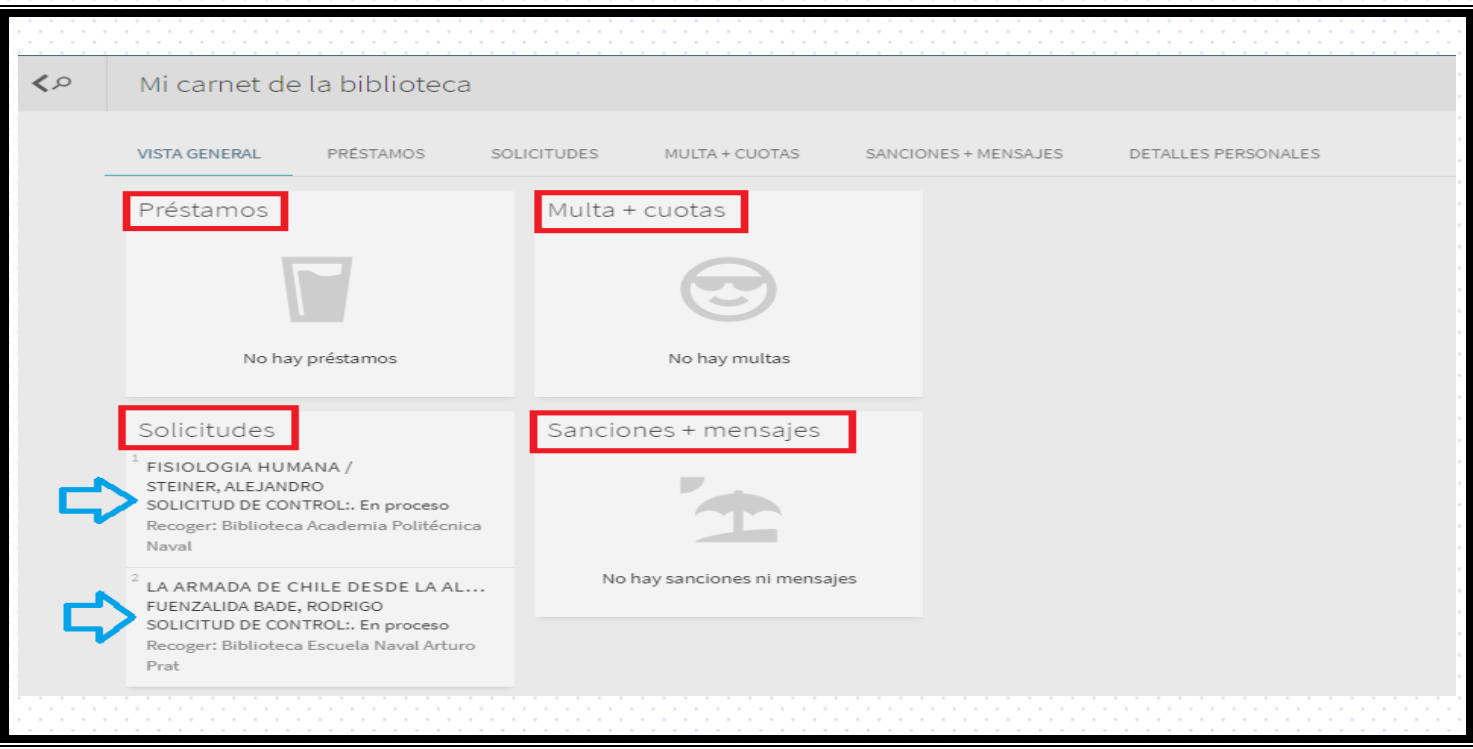

**Imagen II**: Visualización de Tarjeta de Biblioteca. Vista detallada.